#### Intro

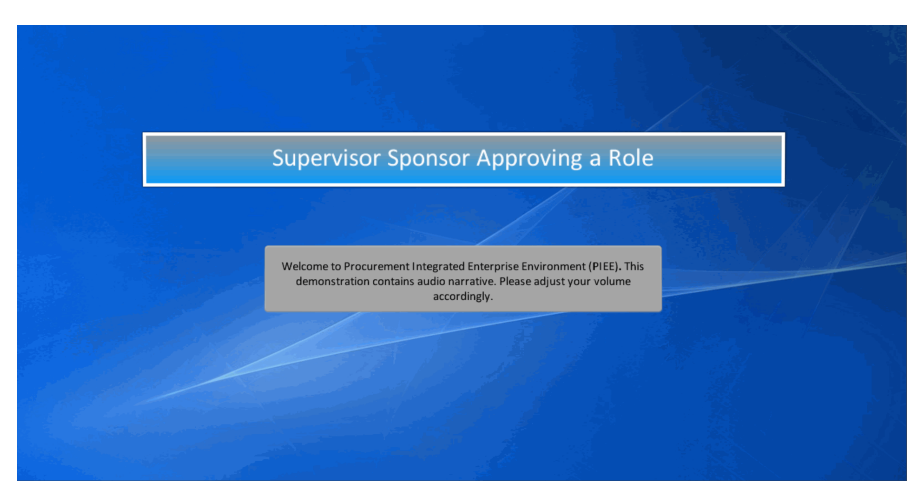

Supervisor Sponsor Approving a Role

Welcome to Procurement Integrated Enterprise Environment (PIEE). This demonstration contains audio narrative. Please adjust your volume accordingly.

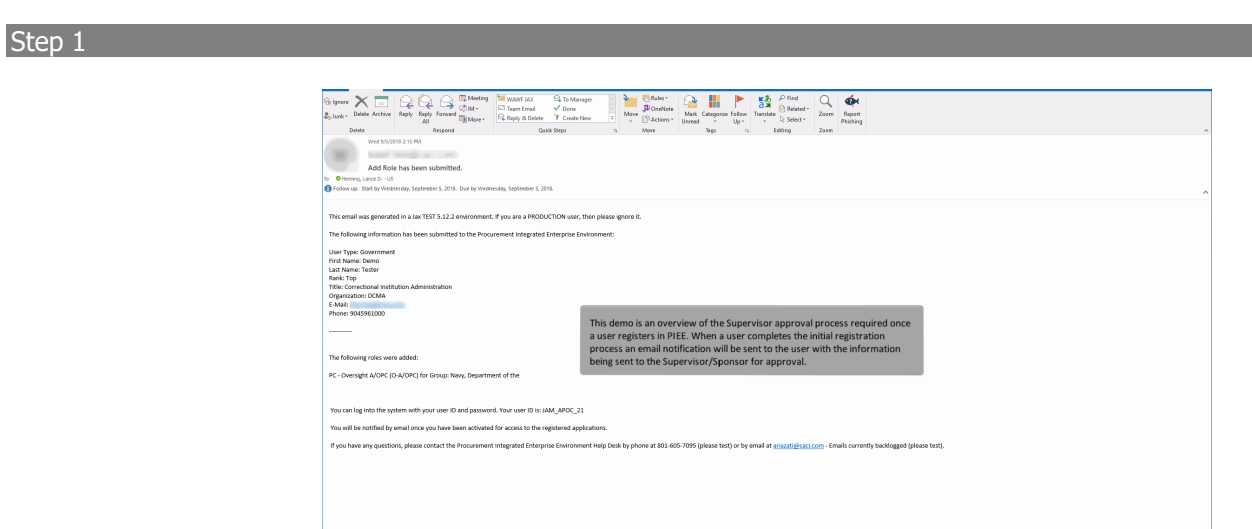

This demo is an overview of the Supervisor approval process required once a user registers in PIEE. When a user completes the initial registration process an email notification will be sent to the user with the information being sent to the Supervisor/Sponsor for approval.

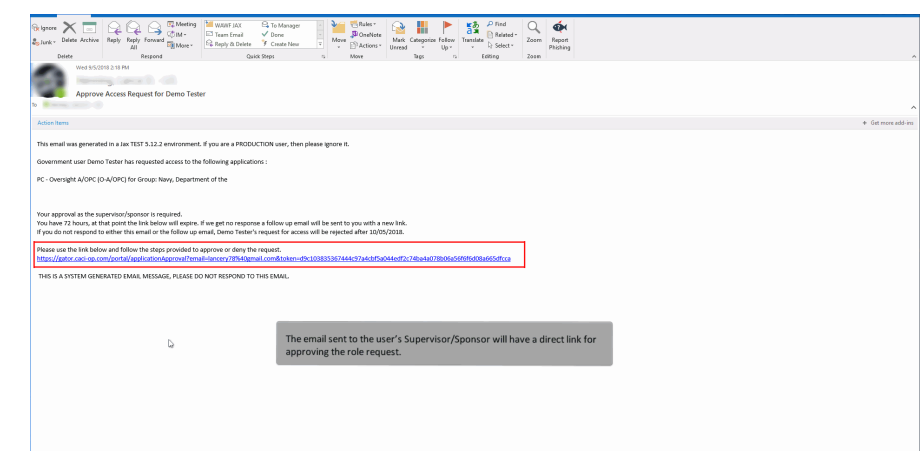

The email sent to the user's Supervisor/Sponsor will have a direct link for approving the role request.

# Step 3

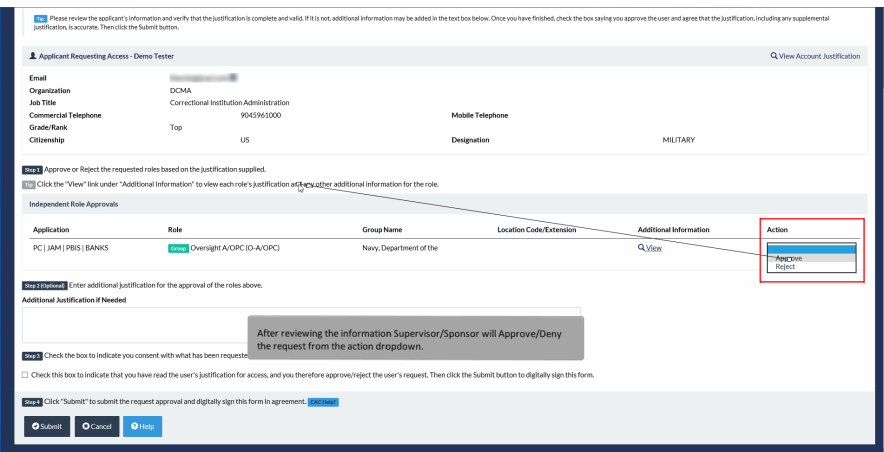

After reviewing the information Supervisor/Sponsor will Approve/Deny the request from the action dropdown.

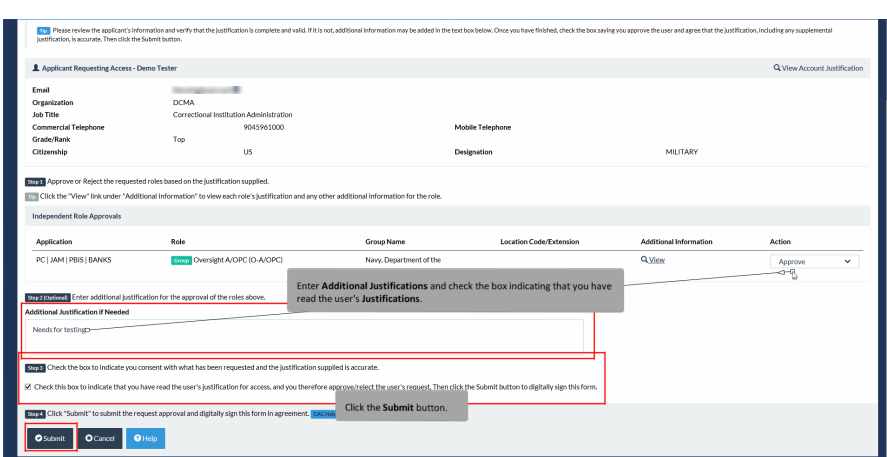

Enter Additional Justifications and check the box indicating that you have read the user's Justifications. Click the Submit button.

# Step 5

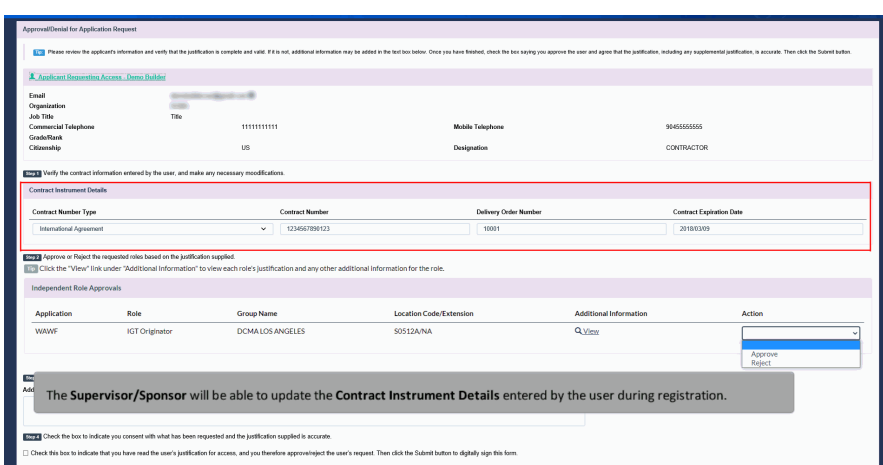

The Supervisor/Sponsor will be able to update the Contract Instrument Details entered by the user during registration.

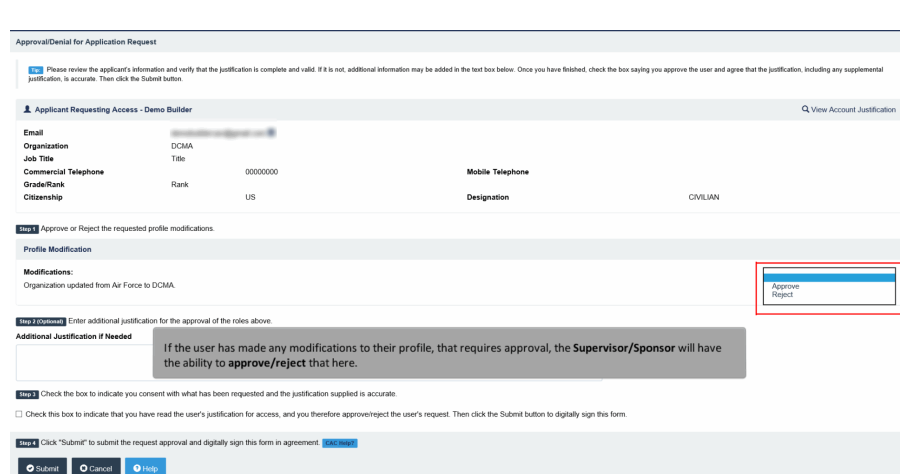

If the user has made any modifications to their profile, that requires approval, the Supervisor/Sponsor will have the ability to approve/reject that here.

### Step 7

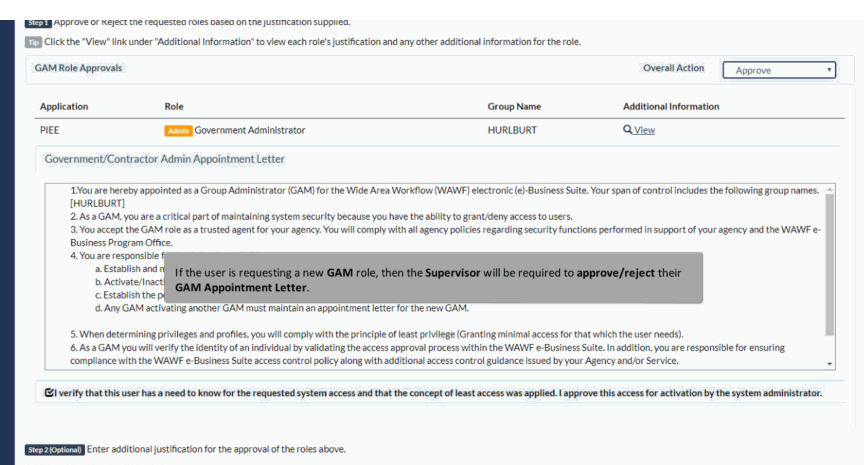

If the user is requesting a new GAM role, then the Supervisor will be required to approve/reject their GAM Appointment Letter.

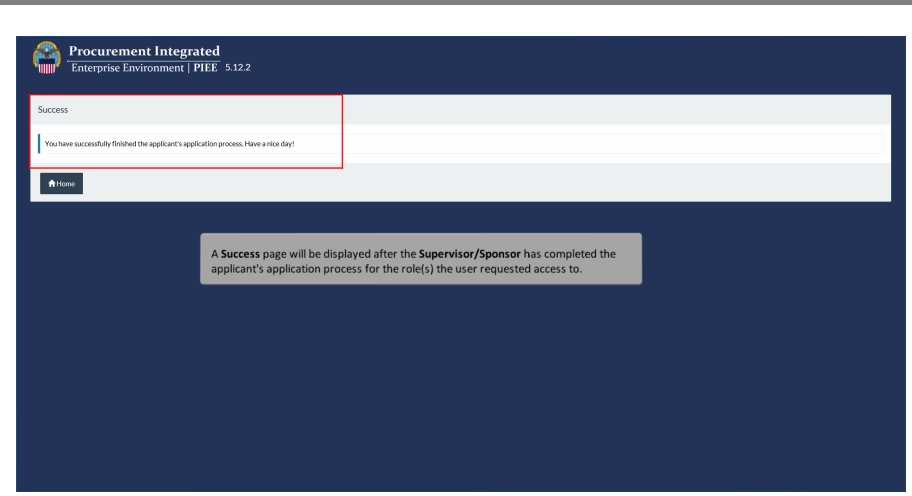

A Success page will be displayed after the Supervisor/Sponsor has completed the applicant's application process for the role(s) the user requested access to.

#### Step 9

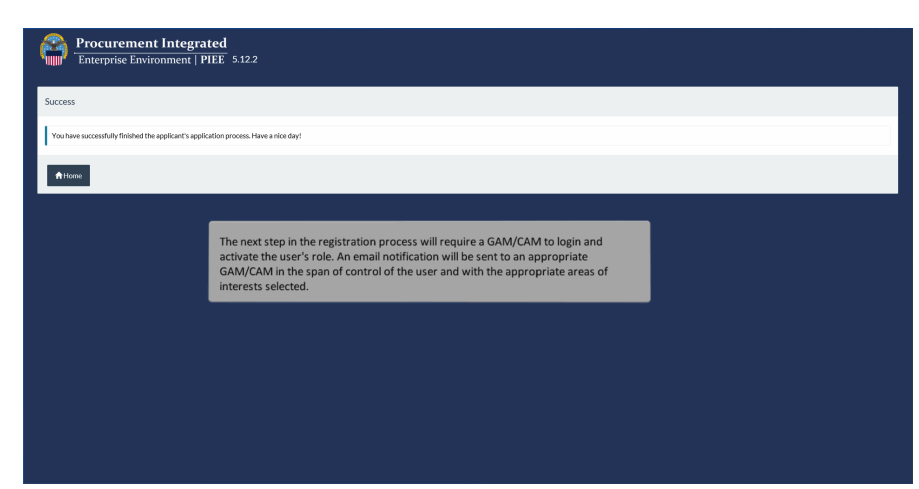

The next step in the registration process will require a GAM/CAM to login and activate the user's role. An email notification will be sent to an appropriate GAM/CAM in the span of control of the user and with the appropriate areas of interests selected.

# End

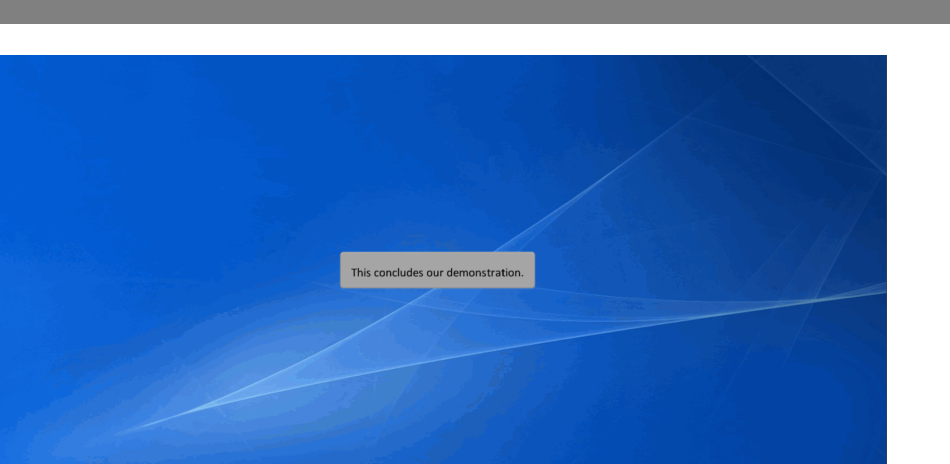

This concludes our demonstration.